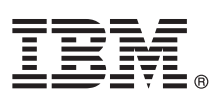

# เวอร์ชัน 7.2 คู่มือเริ่มต้นใช้งานอย่างรวดเร็ว

## คู่มือนี้ช่วยคุณเริ่มต้นทำงานกับการติดตั้งสำหรับระบบปฏิบัติการ AIX เวอร์ชัน 7.2

### ภาพรวมผลิตภัณฑ์

ใช้ขั้นตอนเหล่านี้เพื่อติดตั้ง Base Operating System (BOS) สำหรับ AIX® จากสื่อบันทึกดีวีดีฟิสิคัล ขั้นตอน จะนำคุณสู่การติดตั้งใหม่ หรือเรียก ว่าการติดตั้ง แบบเขียนทับ

# ขั้นตอนที่ 1: การดำเนินการสิ่งที่จำเป็นต้องมี

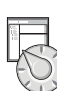

จัดเตรียมการเขียนใหม่ และทั้งหมด:

- ตรวจสอบให้แน่ใจว่าคุณมีหน่วยความจำอย่างน้อย 4 GB และมีพื้นที่ดิสก์แบบฟิสิคัลอย่างน้อย 20 GB สำหรับข้อมูลรีลีสเพิ่มเติม โปรดดู AIX Release Notes® ที่สอดคล้องกับระดับของระบบปฏิบัติการ AIX ของคุณ
- ให้แน่ใจว่าการติดตั้งฮาร์ดแวร์ของคุณเสร็จสมบูรณ์รวมถึง อุปกรณ์ภายนอกทั้งหมด ดูที่เอกสารคู่มือที่มากับ ระบบของคุณสำหรับคำ แนะนำการติดตั้ง
- ตรวจสอบว่าระบบของคุณถูกตั้งค่าให้บู๊ตจากอุปกรณ์ซึ่ง สื่อบันทึกการติดตั้งถูกโหลดไว้ ดูที่เอกสารคู่มือฮาร์ดแวร์ที่ มากับระบบของ คุณสำหรับคำแนะนำเกี่ยวกับการตั้งค่าอุปกรณ์การบู๊ต
- ถ้าระบบของคุณต้องสื่อสารกับระบบอื่นๆ และเข้าถึง รีซอร์สของระบบอื่นๆ ให้แน่ใจว่าคุณมีข้อมูลต่อไปนี้ ก่อนคุณดำเนินการติดตั้ง:
	- อินเตอร์เฟสเครือข่าย
	- Host name
	- IP address
	- Network mask
	- Name server
	- ชื่อโดเมน
	- เกตเวย์

# ขั้นตอนที่ 2: การจัดเตรียมระบบของคุณสำหรับการติดตั้ง

้ทำตามขั้นตอนเหล่านี้เพื่อจัดเตรียมระบบของคุณสำหรับการติดตั้ง:

- 1. ใส่สื่อบันทึก AIX Volume 1 ลงในอุปกรณ์สื่อบันทึก
- 2. ปิดระบบของคุณ ถ้าระบบของคุณกำลังรัน ให้ปิดระบบ โดยการทำตามขั้นตอนเหล่านี้:
	- ล็อกอินเป็นผู้ใช้ root
	- พิมพ์คำสั่งต่ำไปนี้

shutdown - F

• ถ้าระบบของคุณไม่ได้ปิดระบบโดยอัตโนมัติ ให้ปุ่มปิด อยู่ในตำแหน่ง Off (0)

อย่าเปิดระบบ จนกว่าจะดำเนินการในขั้นตอน 4: การบู๊ตจากสื่อบันทึกการติดตั้ง ของคุณ

่ 3. ให้แน่ใจว่าอุปกรณ์ภายนอกทั้งหมดที่เชื่อมต่อกับระบบ (เช่นซีดีรอมไดร์ฟ, เทปไดรฟ์, ดีวีดีไดรฟ์ และเทอร์มินัล) เปิด ทำงาน คุณ ต้องเปิดอุปกรณ์ภายนอกก่อนเพื่อให้ระบบ สามารถระบุอุปกรณ์ต่อพ่วงแต่ละตัวระหว่างกระบวนการเริ่มทำงาน (บู๊ต)

# ขั้นตอนที่ 3: การตั้งค่าเทอร์มินัล ASCII

3

ถ้าคุณยังไม่ได้ตั้งค่าเทอร์มินัล ASCII ให้ตั้งค่าอ็อพชัน การสื่อสาร คีย์บอร์ด และจอแสดงผล ใช้เกณฑ์ต่อไปนี้ และเอกสารคู่มืออ้างอิง ॎ ถ้าคุณยังไม่ได้ตั้งค่าเทอรัมินัล ASCII เหต<sub>ุ</sub>งคาออพชน การสอสาร คยบยวต และขยแสตงคล เขตาเคราตอ เบค และออกลาวงางข<br><mark>1</mark>∏ เทอร์มินัลของคุณเพื่อตั้งค่าอ็อพชันการสื่อสาร คีย์บอร์ด และจอแสดงผล การตั้งค่าต่อไปนี้เป็นค่าทั่วไป แ ู้ ชื่ออ็อพชัน และการตั้งค่าแตกต่างจากที่ แสดงรายการที่นี่:

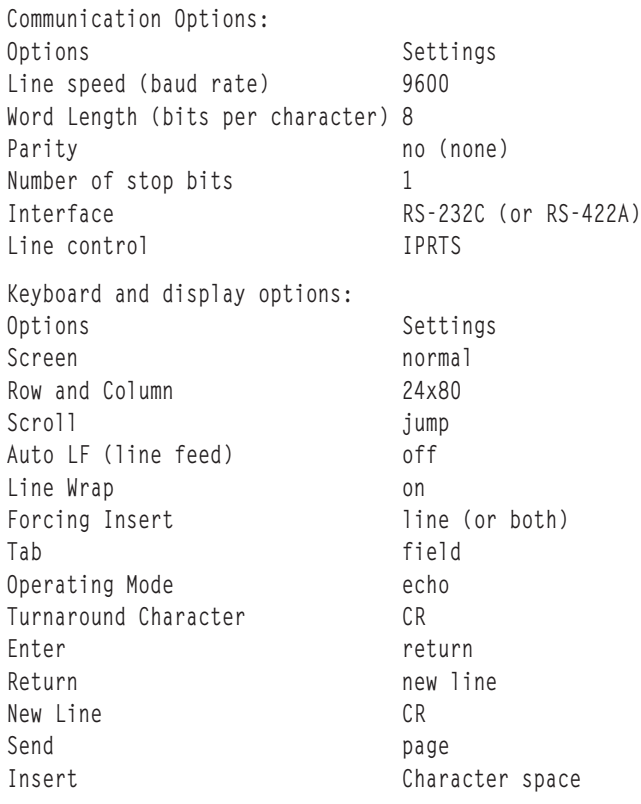

 $\overline{4}$ 

i l

## ขั้นตอนที่ 4: การบู๊ตจากสื่อบันทึกการติดตั้งของคุณ

้ติดตามโพรซีเดอร์นี้สำหรับการบู๊ตจากสื่อบันทึกการติดตั้งของคุณ:

- 1. เปิดปุ่มทำงานระบบ
- ่ 2. เมื่อระบบส่งเสียงบี๊บสองครั้ง กด 5 บนเทอร์มินัล ASCII ของคุณ จะมี คำว่า keyboard แสดงเมื่อมีเสียงบี๊บเกิดขึ้น
- ่ 3. ถ้าคุณมีมากกว่าหนึ่งคอนโซล แต่ละคอนโซลอาจแสดงพาเนล ที่แจ้งให้คุณกดคีย์เพื่อระบุคอนโซลระบบของคุณ คีย์ ต่างกันถูกระบุ ้สำหรับแต่ละคอนโซลที่แสดงบน พาเนลนี้ ถ้าพาเนลนี้เปิด กดคีย์ที่ระบุบนคอนโซลเท่านั้น ที่คุณต้องการใช้สำหรับการติดตั้ง (คอน โซลระบบ คืออุปกรณ์คีย์บอร์ด และจอแสดงผลที่ใช้สำหรับการติดตั้งและ การดูแลระบบ)
- 4. เลือกภาษาที่คุณต้องการใช้ระหว่างการติดตั้ง และกด Enter

## <u>5 ขั้นตอนที่ 5: การตรวจสอบการตั้งค่าการติดตั้ง</u>

ทำตามโพรซีเดอร์นี้เพื่อตรวจสอบการตั้งค่าการติดตั้ง ของคุณ:

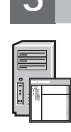

#### 1. แสดงการติดตั้งการติดตั้งก่อนคุณติดตั้ง BOS ไดยการพิมพ์ 2 ในฟิลด์ **Choice** เพื่อเลือก 2 Change/Show Installation Settings and

#### Install และกด Enter

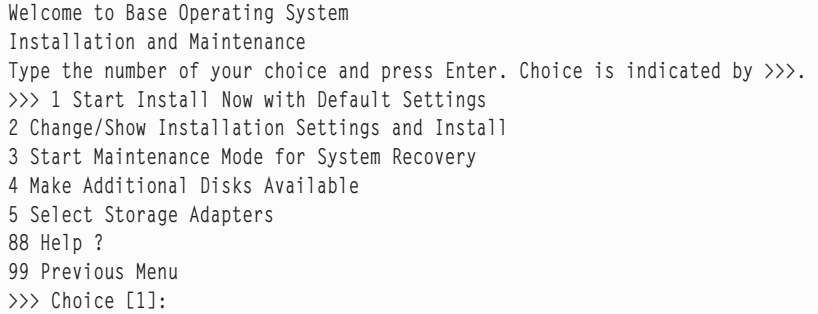

- 2. ตรวจสอบการตั้งค่าการติดตั้งดิฟอลต้จากพาเนล Overwrite Installation and Settings
- 3. ถ้าการตั้งค่าการติดตั้งและระบบถูกต้อง พิมพ์ 0 ใน ฟิลด์ **Choice** และกด Enter ยินยันว่าการเลือก บนพาเนลสรุปการติดตั้งถูกต้อง และกด Enter เพื่อ เริ่มต้นการติดตั้ง BOS ระบบรีบู๊ตโดยอัตโนมัติหลัง การติดตั้งระบบเสร้จสมบูรณ์ ไปที่ขั้นตอน 9: Finishing the BOS installation.

ถ้าการตั้งค่าการติดตั้งของคุณไม่ถูกต้อง หรือ ถ้าคุณต้องการปลี่ยนแปลงการตั้งค่าการติดตั้ง ไปที่ขั้นตอน 6. Changing the installation settings.

### <u>ิ 6 | ขั้นตอนที่ 6: ทางเลือก: การเปลี่ยนแปลงการตั้งค่าการติดตั้ง</u>

เมื่อต้องการเปลี่ยนแปลงการตั้งค่าการติดตั้ง ดำเนิน ขั้นตอนต่อไปนี้:

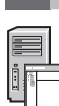

#### 1. ไนพาเนล Installation and Settings พิมพ์ 1 ไนฟิลด้ **Choice** เพื่อเลือกอื้อพชั้น System Settings

Installation and Settings Either type 0 and press Enter to install with current settings, or type the number of the setting you want to change and press Enter. 1 **System Settings**: Method of Installation.............New and Complete Overwrite Disk Where You Want to Install.....hdisk0 Choice [0]: **1**

2. เมื่อพาเนล Change Method of Installation แสดง พิมพ์ 1 สำหรับ New and Complete Overwrite Installation และ กด Enter

เมือพาเนล Change Disk(s) Where You Want to Install แสดง คุณสามารถเปลิยนแปลงดิสก์ ปลายทางสำหรับการติดตั้ง

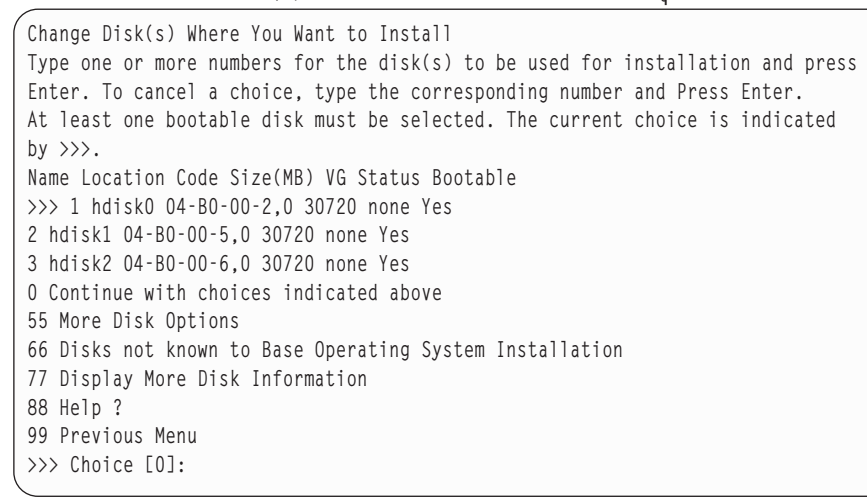

3. ถ้าการตั้งค่าดิฟอลต์ที่แสดงนั้นถูกต้อง พิมพ์ 0 ในฟิลด์ **Choice** และกด Enter

เมื่อต้องการเปลี่ยนแปลงดิสกัปลายทาง ด้าเนินขั้นตอนต่อไปนี้:

- a. พิมพ์หมายเลขสำหรับแต่ละดิสก์ที่คุณต้องกากรติดตั้ง BOS ลงไนฟิลด์ **Choice** และกด Enter อย่ากด Enter ครั้ง สุดท้ายจนกว่า คุณเสร็จสิ้นการเลือกดิสก์ทั้งหมด ถ้าคุณต้องไม่เลือก ดิสก์ พิมพ์หมายเลขสองครั้งและกด Enter
- b. เมื่อต้องการเสริจสินการเลือกดิสก์ พิมพ์ 0 ไนฟิลด์ **Choice** และ กด Enter พาเนล Installation and Settings แสดงพร้อมด้วยดิสก์ที เลือกถูกแสดงรายการภายใต้ System Settings

#### <u>7 | ขั้นตอนที่ 7: การเปลี่ยน สภาวะแวดล้อมภาษาหลัก</u>

เมื่อต้องการเปลี่ยนแปลงภาษาหลักที่ใช้ไดย การติดตั้งนี้:

- 1. พิมพ์ค่าติดตั้ง 2 Primary Language Environment® ในฟิลด์ **ตัวเลือก** บนพาเนล การติดตั้งและการตั้งค่า
- 2. เลือกชุดของอือพชันระเบียบทางวัฒนธรรม ภาษา และคียบอรัด อือพชันส่วนใหญ่เป็นการรวมค่าที่กำหนดไว้ล่วงหน้า อย่างไรก็ตาม คุณสามารถก้าหนดอ๊อพชันรวมกันของคุณเอง
- 3. เมื่อต้องการเลือก Primary Language Environment ที่กำหนดไว้ก่อน ให้พิมพ์จำนวนที่สอดคล้อในฟิลด์ **ตัวเลือก** และกด Enter เมื่อต้องการก้าหนดคอนฟิก Primary Language Environment ของคุณเอง ให้ท้าตามขั้นตอนต่อไปนี้:

#### a. เลือก **ตัวเลือกเพิ่มเติม**

- b. เพจไปตามตัวเลือกต่างๆ และเลือกอ็อพชั้น **สร้างชุดของคุณเอง**
- c. บนพาเนล ตั้งค่า Primary Cultural Convention พิมพ์หมายเลขที่เกี่ยวข้องไนฟิลด์ **Choice** และกด Enter
- d. บนพาเนล ตั้งค่าภาษาหลัก พิมพ์ หมายเลขไนฟิลด์ **เลือก** ที่สอดคล้องกับตัวเลือกของคุณ สำหรับภาษาหลัก และกด Enter
- e. บนพาเนล Set Keyboard พิมพ์หมายเลข ไนฟิลด์ **ตัวเลือก** ที่สอดคล้องกับคีย์บอร์ดที่ เชื่อมต่อกับระบบ และกด Enter

## ์ ขั้นตอนที่ 8: การตรวจสอบการตั้งค่าการติดตั้ง **B**OS

#### เมื่อต้องการตรวจสอบการตั้งค่าการติดตั้ง BOS ของคณ:

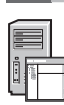

1. ตรวจสอบว่าการเลือกถูกต้องบนพาเนล Overwrite Installation Summary

Overwrite Installation Summary Disks: hdiskO Cultural Convention: en\_US Language: en\_US Keyboard: en US Graphics Software: Yes System Management Client Software: Yes OpenSSH Client Software: No OpenSSH Server Software: No Enable System Backups to install any system: Yes Selected Edition: express Optional Software being installed: >>> 1 Continue with Install 88 Help ? 99 Previous Menu >>> Choice [1]:

2. กด Enter เพื่อเริ่มต้นการติดตั้ง ROS

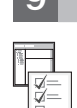

ขั้นตอนที่ 9: การสิ้นสุดการติดตั้ง **B**OS

หลังการติดตั้งสภาวะแวดล้อมรันไทม์พื้นฐานข้อมูล สถานะจะแสดงเกี่ยวกับซอฟต์แวร์อื่น ที่กำลังได้รับการติดตั้ง ระบบรีบู๊ตโดย อัตโนมัติ

Installation Assistant นำคุณ สู่งานการกำหนดคอนฟิก

### ข้อมูลที่เกี่ยวข้อง

สำหรับข้อมูลเพิ่มเติมเกี่ยวกับการติดตั้ง AIX โปรดดูรีซอร์สต่อไปนี้:

- สำหรับข้อมูลรีลีสเพิ่มเติม โปรดดู AIX Release Notes ที่สอดคล้องกับระดับระบบปฏิบัติการ AIX ของคุณใน IBM® Knowledge Center (http://www.ibm.com/support/knowledgecenter/ssw\_aix\_72/com.ibm.aix.base/releasenotes\_kickoff.htm)
- สำหรับเอกสารคู่มือการติดตั้งโดยละเอียดเพิ่มเติม โปรดดูหัวข้อการติดตั้งและการโอนย้าย AIX เวอร์ชัน 7.2 ใน IBM Knowledge Center (http://www.ibm.com/support/knowledgecenter/ssw aix 72/com.ibm.aix.install/insgdrf-kickoff.htm)

AIX เวอร์ชัน 7.2 งานอันมีลิขสิทธิ์ - ทรัพย์สินของ IBM©ลิขสิทธิ์ IBM Corp. 2015. สิทธิของผู้ใช้ถูกจำกัดภายใต้รัฐบาลสหรัฐฯ - การใช้ การทำข้า หรือการเปิดเผยถูกจำกัดโดย GSA ADP Schedule Contract ที่ทำไว้กับ IBM Corp.

IBM, ตราสัญลักษณ์IBM , และibm.com® เป็นเครื่องหมายการค้าที่จะหมายการค้าที่จดทะเบียนของ International Business Machines Corp. ซึ่งจดทะเบียนในหลายเขตอำนาจศาลทั่วโลก ชื่อผลิตภัณฑ์และชื่อเซอร์วิสอื่นอาจเป็น<br>เครื่องหมายการค้าข

หมายเลขเอกสาร: SA23-2267-03

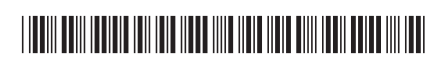